# アットリンクアプリ登録のご案内

**アプリ予約/アプリ呼出/デジタル診察券** がご利用頂けます。

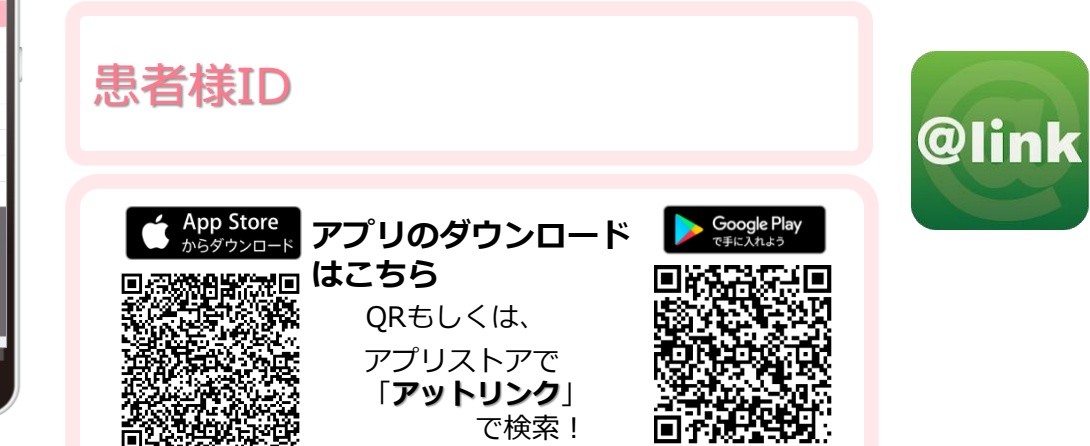

### アプリの使い方

 $#-b$ 

デジタル診察 EchoDian Wovie

Web予約

メッセージ隠形 **O&A** 

グイン語

**Stiliste** 

お知らせはありませ

クレジット決済

メッセージ環る 05/13 野菜のすり

05/13 妊婦体操

お会計時に、クレジ<br>るようになりました

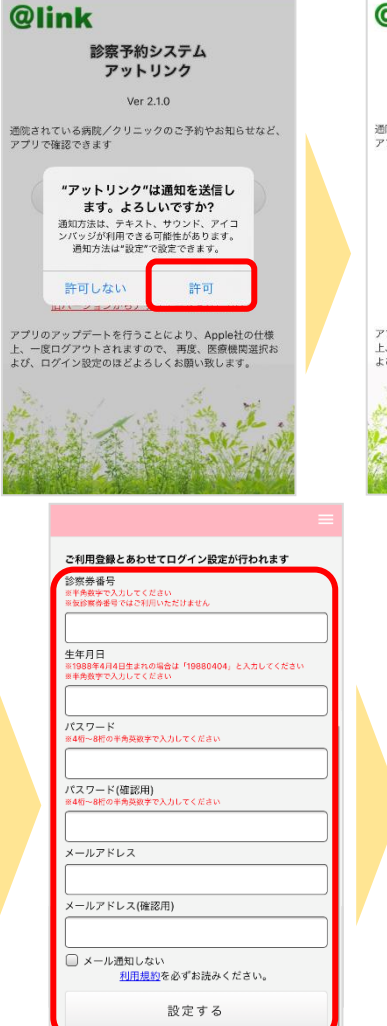

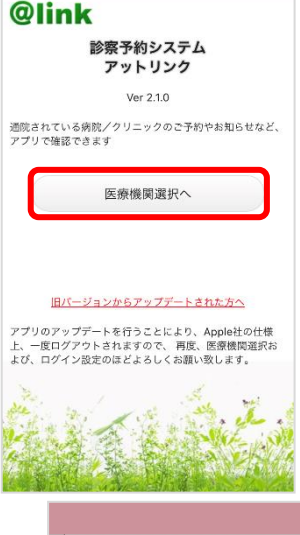

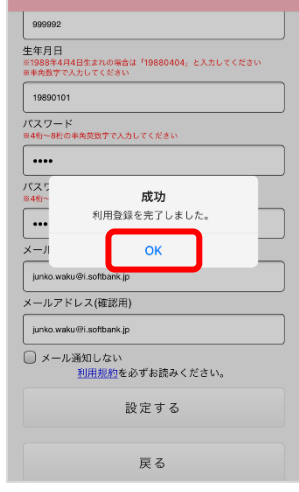

通院されている病院/クリニックを入力してください<br>※病院/クリニック(ひらがな)でも検索できます<br>※あいうえお順に表示されます 都道府県から選ぶ タイトルへ戻る <プッシュ通知に関する注意事項> 別の医療機関に切り替えた場合、プッシュ通知の設定に ☆123 あ か  $\Rightarrow$  $\left( \nabla \right)$ ABC 空白  $t_{\overline{i}}$ な <sup>I</sup>  $\uparrow$  $#$ 5 あいう 改行  $\bigoplus$   $\qquad \qquad \mathcal{Q}$  $.21$  $\overline{A}$ わ

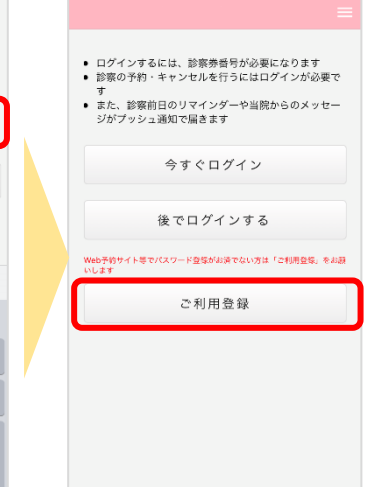

### **WEBからの予約の場合は**

https://yoyaku.atlink.jp/hayama/

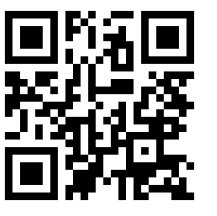

ご利用登録を行って下さい。

※ パソコン・スマホ端末において、当院からのメールを受信するには、 H00108@atlink.jp からのアドレス指定受信許可をお願いします。 ※ 登録時、空メール送信後の返信が届かない等のエラーが起こる場 合は、gmailやyahooなどのフリーメールアドレスをお試しください。

- 注意事項
- ・アットリンクアプリは、スマートフォン向けの無料サービスです。 機種、OS、ブラウザ(Catご利用できない場合がありますので、ご了子がください。<br>によってはご利用できない場合がありますので、ご了承ください。<br>(Android 5 以上 / iOS 8以上 各端末の標準ブラウザ)<br>・携帯端末から本サービスを利用する場合、インターネット接続が必要となります。<br>・アプリ内に、当社または第三者の広告が表示されます。
- 
- 
- 
- 
- ※1 医療機関選択画面では、通院されているクリニック/病院名を入力してください。
- 
- 
- ※2 <u>iPhone端末の方</u>は、プッシュ通知機能を必ず許可してください。<br>※3 今後メール配信が不要な方は、クリニックからのメール下部にある配信解除リンク<br>からお手続きください。アプリのプッシュ通知のみ届きます。<br>※4 アプリからご利用登録する際は、通院されている医療機関の診察券番号・患者様の<br>生年月日・メールアドレス・任意のパスワード設定が必要となります。

・アプリ内に、当社または第三者の広告が表示されます。<br>・アプリのロゴや機能等については、予告なく変更される場合がございます。 **Copyright (C) Offshore, Inc. All rights reserved.** 

①アプリを起動し、 右上のメニューを開きます。 (右上の3本の横棒マーク) ②からご利用になる機能を選択します。

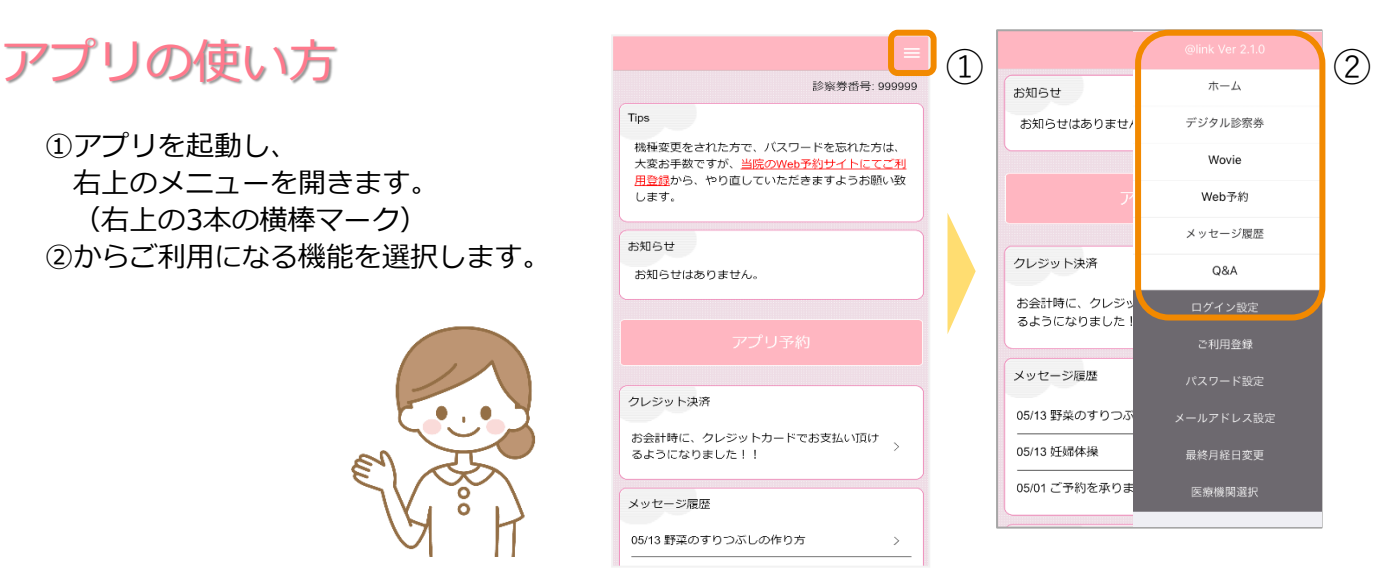

## デジタル診察券の使い方

①来院されましたらアプリを起動し右上のメニューを開きます (3本の横棒マーク) ②メニュー内の「デジタル診察券】を選びます。

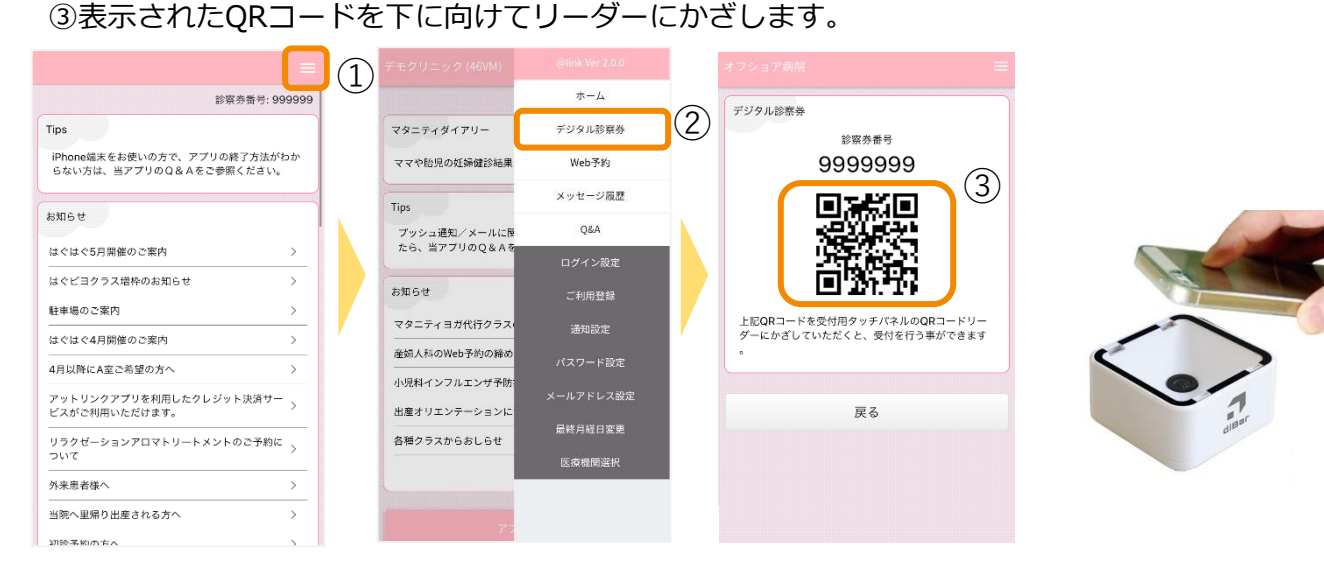

### アプリ呼出し

お呼び出しの際には、モニター上に*診察券番号*をチャイム音と共に表示します。 メールまたはアプリPush通知も同時に配信されます。 お越しいただくエリアやお部屋が表示されますので該当の場所までお越しください。

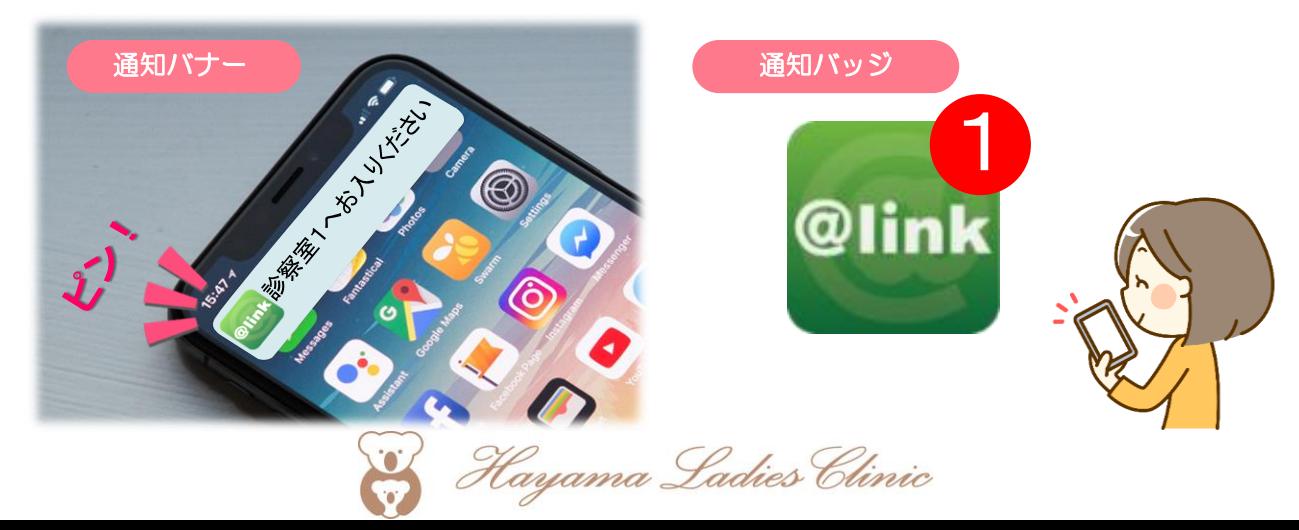